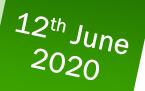

Creating Digital Story

Open shot Video Editor

Bergin G

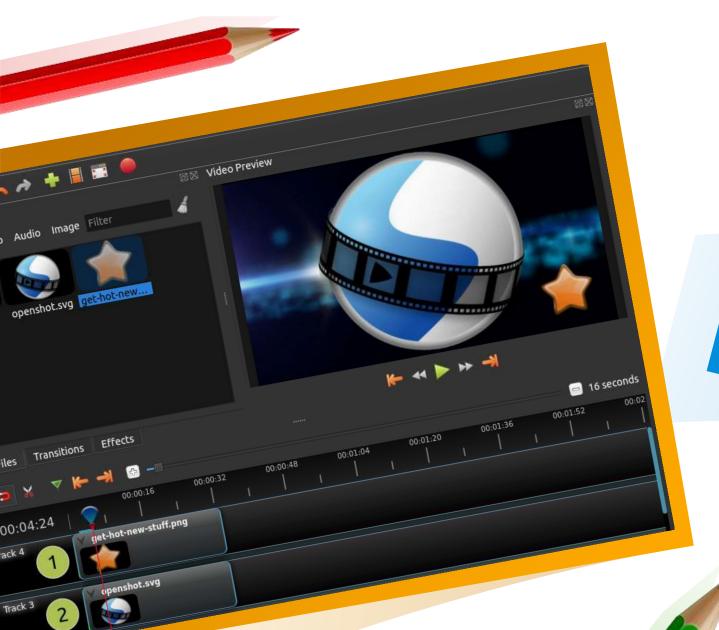

### What is a digital story

A short multimedia presentation created with digital images, text, videos, spoken voice and music is called a digital story.

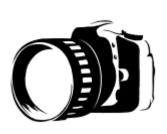

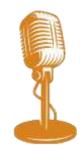

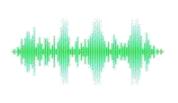

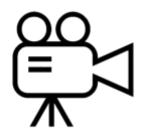

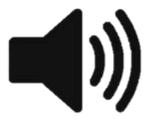

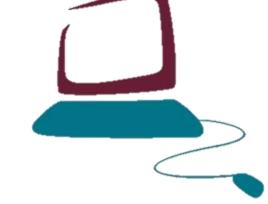

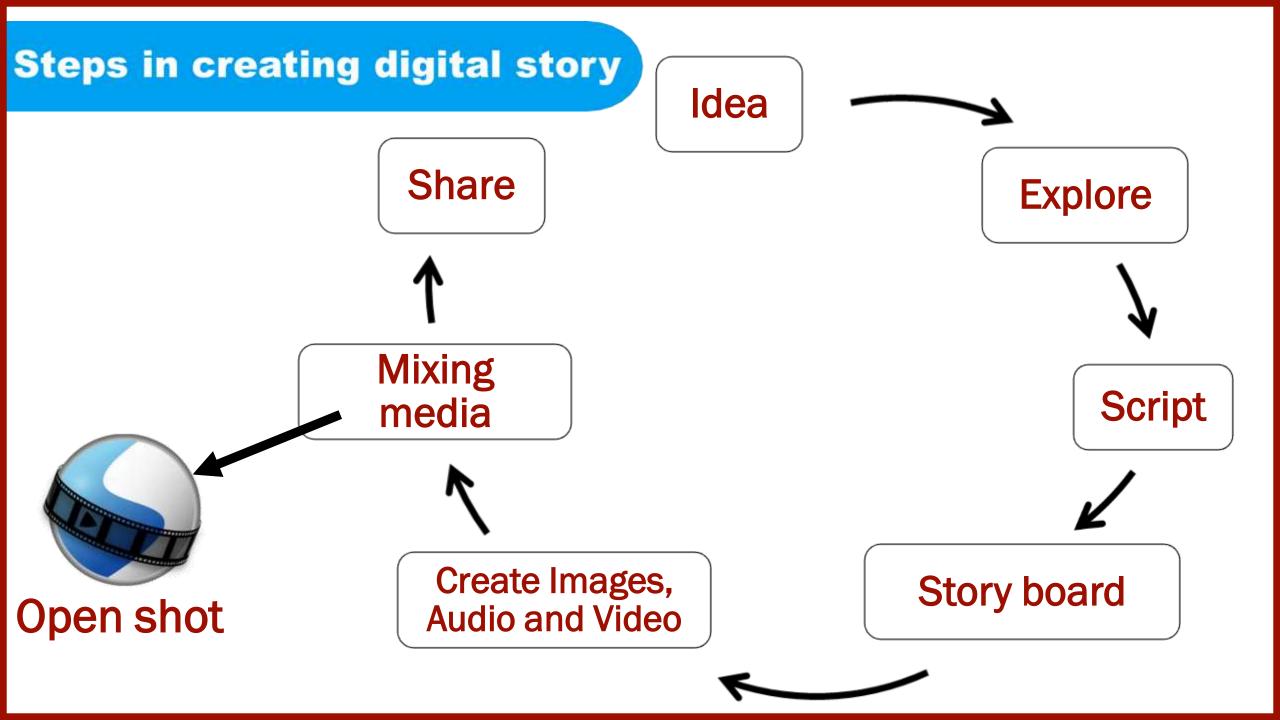

# Video Editing Software

| Proprietary software       | Open source Software  |
|----------------------------|-----------------------|
| Corel Video Studio         | KDEn live             |
| Filmora                    | Openshot video editor |
| Power Director             | Pitivi                |
| Adobe Premiere             | Virtual dub           |
| Pinnacle Studio            | Avidemux              |
| <b>Apple Final Cut Pro</b> | Shotcut               |
| Camtasia                   | Blender               |

### How to install Openshot?

| Linux                                                 | Windows                                   |
|-------------------------------------------------------|-------------------------------------------|
| <ul> <li>Go to Ubuntu Software<br/>Center.</li> </ul> | Go to openshot.org                        |
|                                                       | <ul> <li>Click on the blue</li> </ul>     |
| <ul> <li>Type Openshot in search bar.</li> </ul>      | Download button                           |
| Click on install.                                     | <ul> <li>Download and Install.</li> </ul> |
|                                                       |                                           |

## Launching OpenShot

| Linux                                                 | Windows                                   |
|-------------------------------------------------------|-------------------------------------------|
| <ul> <li>Applications menu</li> </ul>                 | Start menu                                |
| Choose Sound & Video                                  | <ul> <li>Select OpenShot Video</li> </ul> |
| <ul> <li>Select OpenShot Video<br/>Editor.</li> </ul> | Editor.                                   |

#### OpenShot – Over view

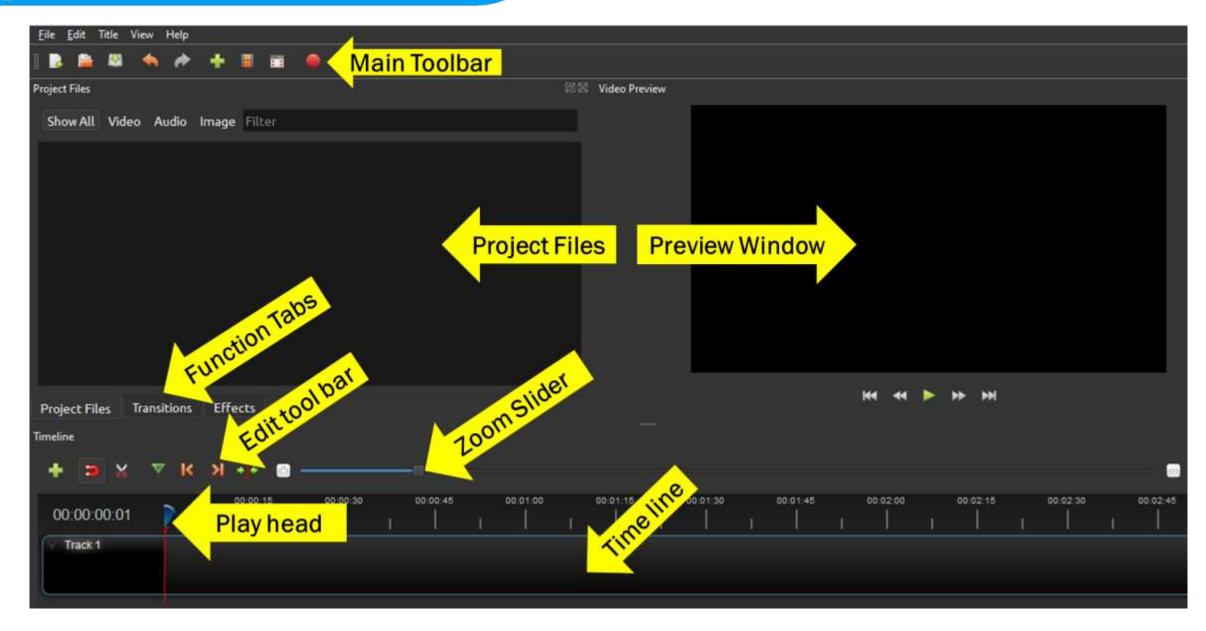

## Steps in OpenShot

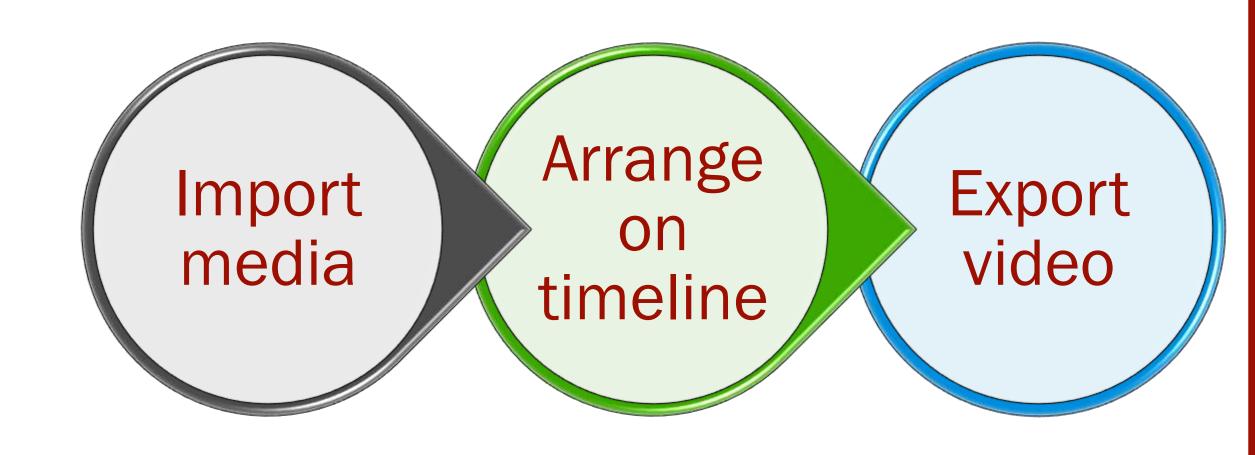

## **Import Media**

Click on "+" icon in the menu bar and import the videos, photos and music you want and click OK.

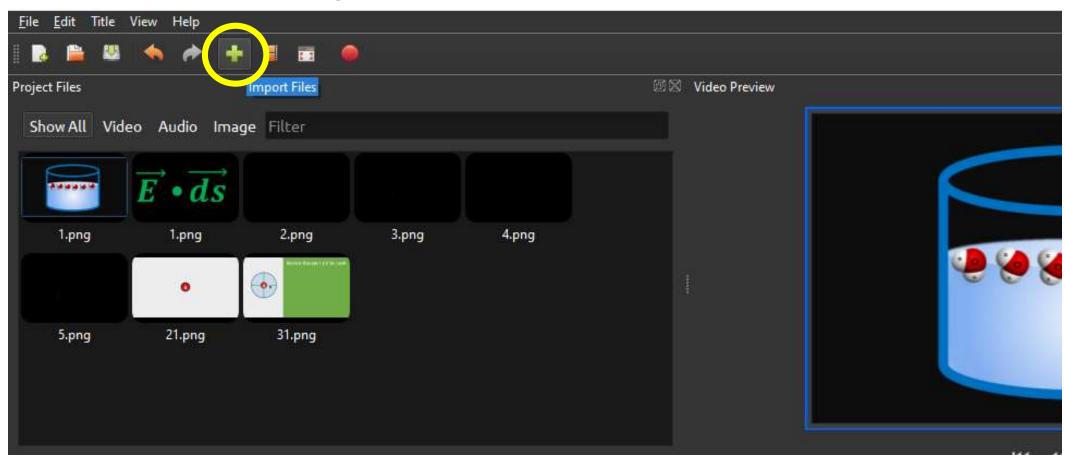

### **Import Media**

#### Drag and put inside the project files box.

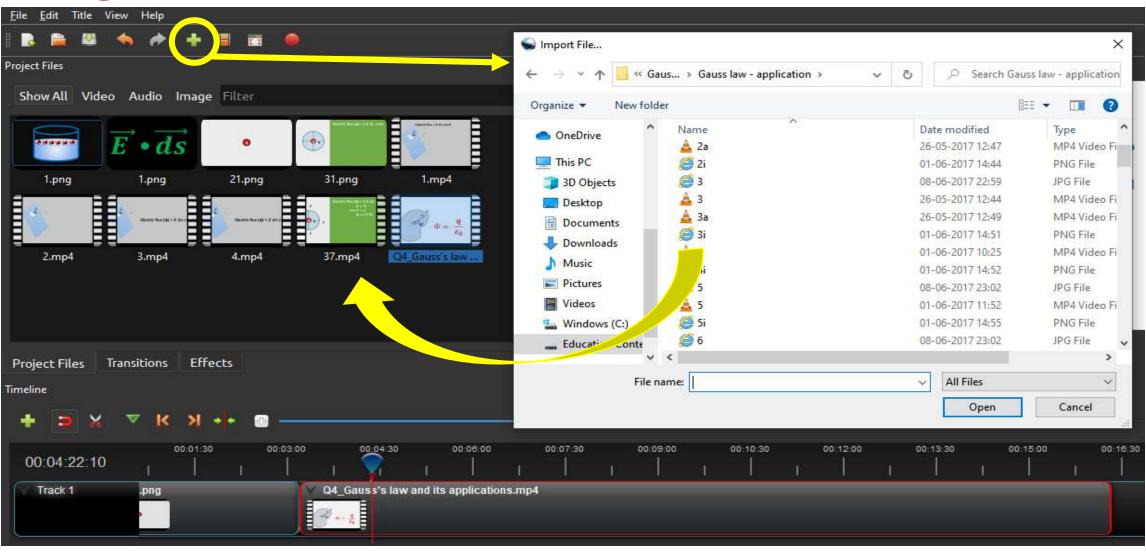

#### Arrange Photos / video / audio on Timeline

Click on each photo / video and Drag them to Track on the timeline. Drag and drop the files to arrange them.

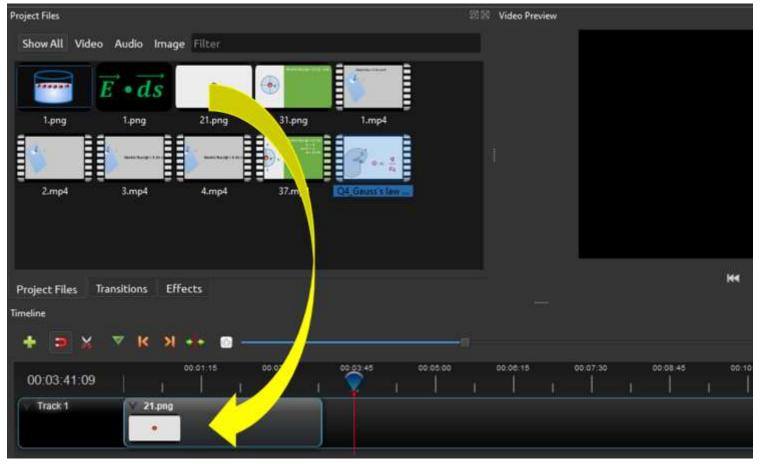

#### **Export your Video**

Click on the Export Video icon at the top of the screen (or use the File > Export Project > Export Video menu). Choose from one of the many preset export options, and click the Export Video button.

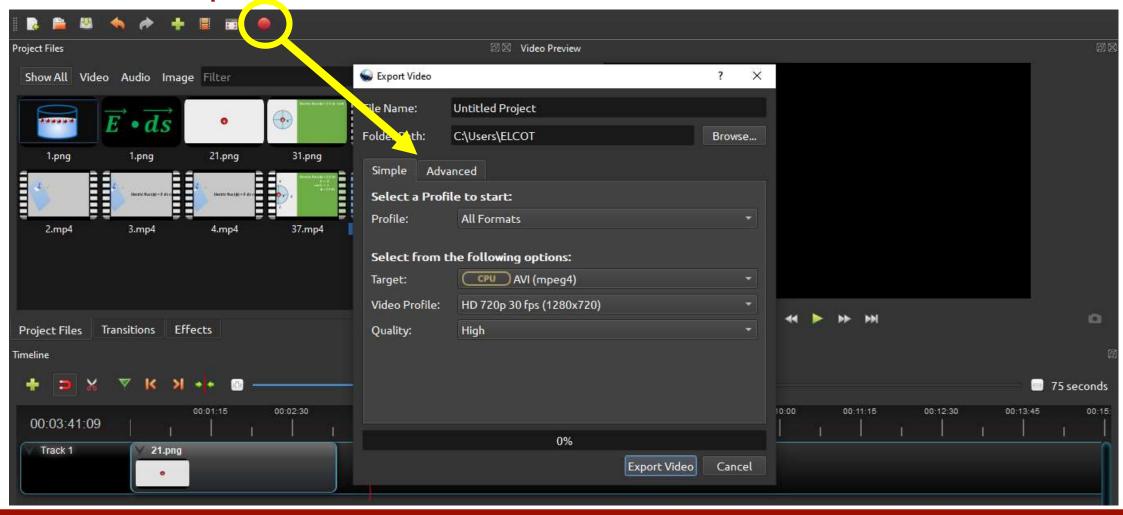

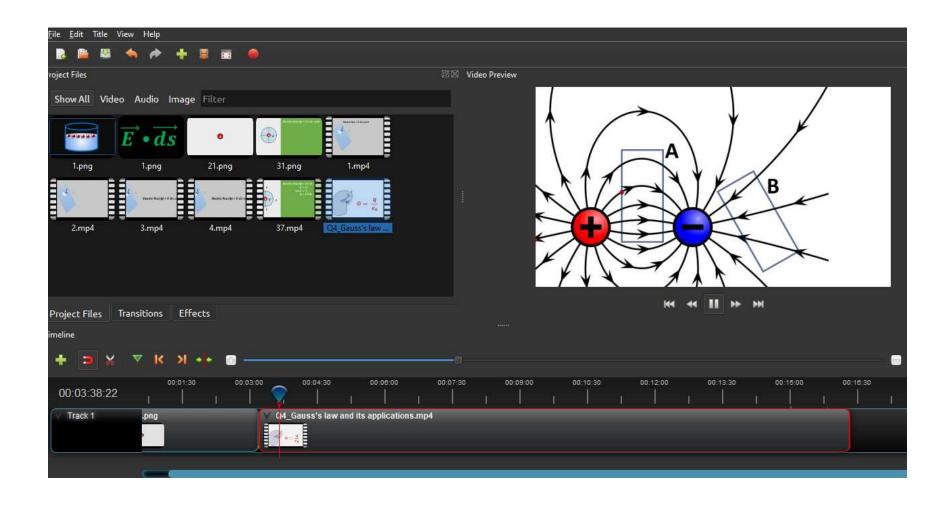

Let us learn to edit on openshot

### Add clips to Timeline

Select all files you need to add, right click, and choose Add to Timeline. You will get this box Fill the parameters Click ok

Or
Drag the clips from file menu
to time line

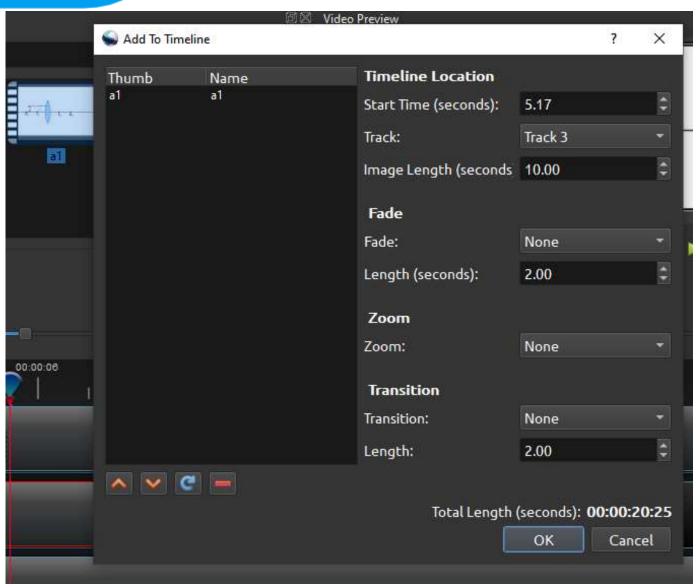

### Tracks & Layers

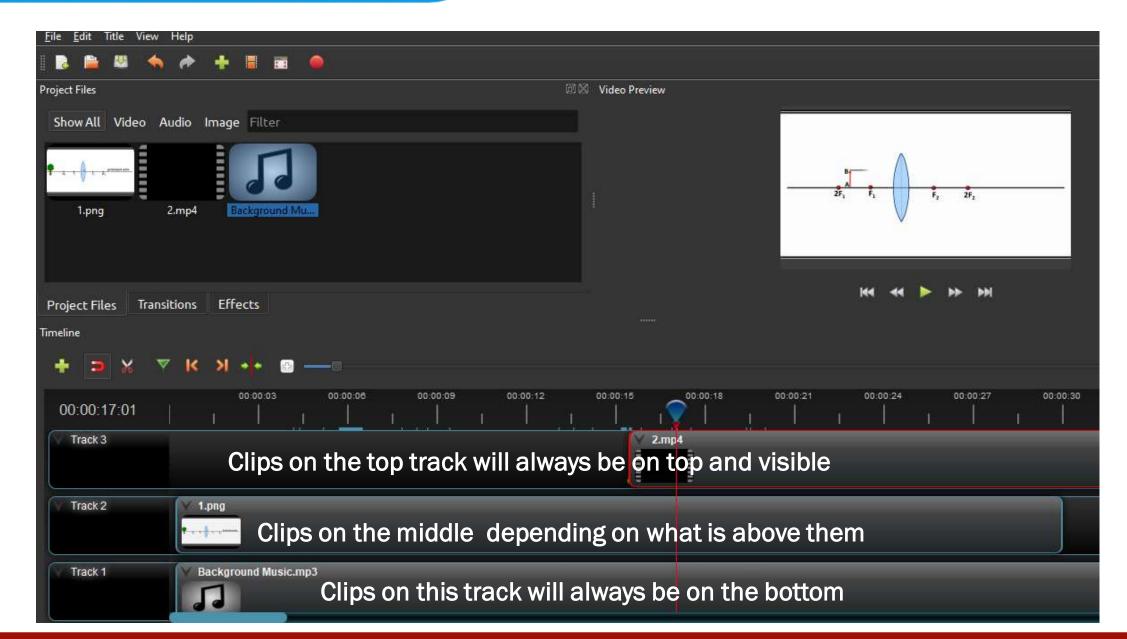

#### **Edit File Menu**

To view the file menu, right click on a file (in the Project Files panel). Here are the actions you can use from the file menu.

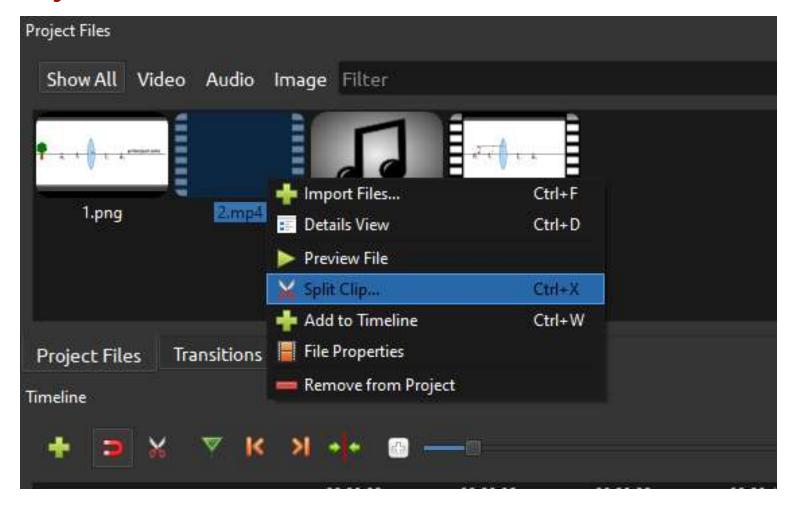

### Split Clip from file menu

Right click on a file, and choose Split Clip
This opens the Split Clip dialog.

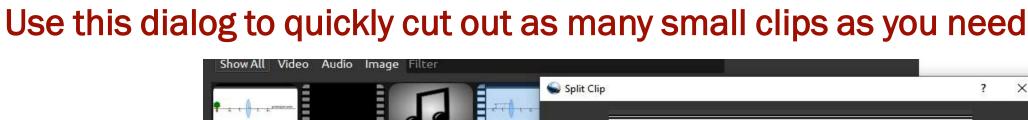

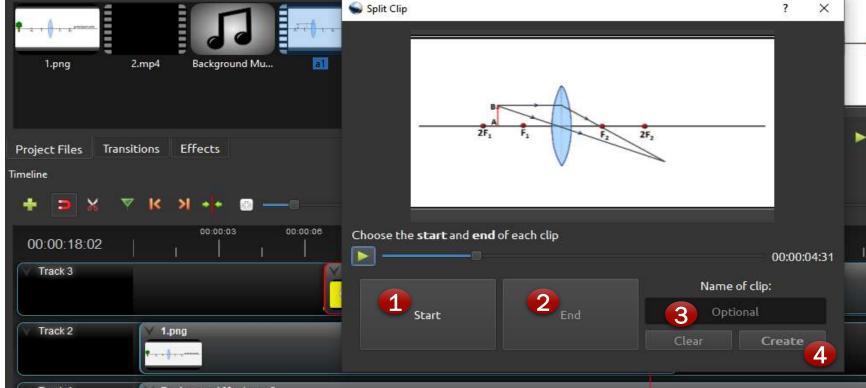

## **Cutting & Slicing**

Right click the clip

Click slice. Select the type of slice you want from

the three option

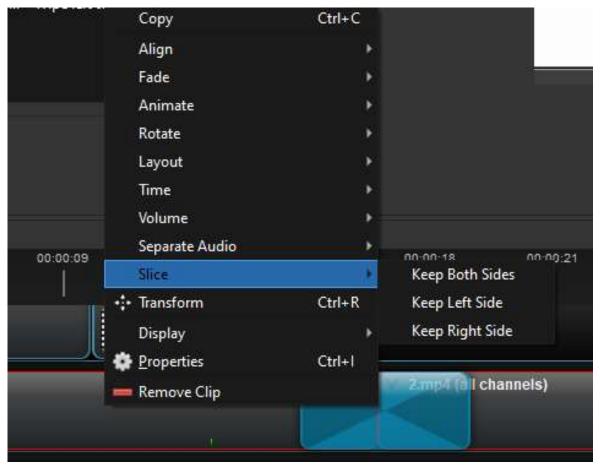

#### To change the Properties of imported file

Right click the file on timeline

**Click properties** 

Properties box will appeare

Adjust the properties according to your need

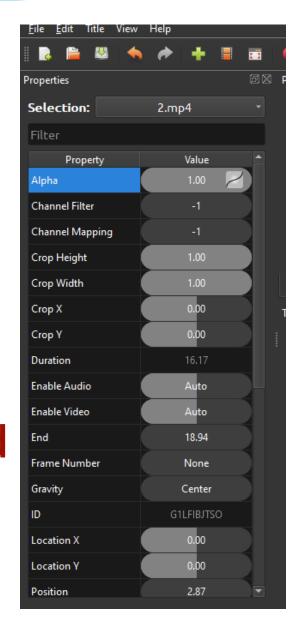

### **Transitions**

- Tansition created automatically when you overlap two clips.
- Also it can be added manually by dragging one onto the timeline from the Transitions panel.

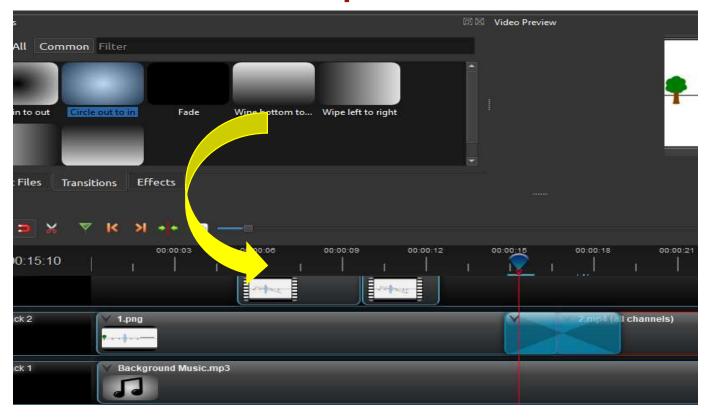

### **Credits & Titles**

Go to Title menu in the main menu (Ctrl+T)

- Choose a templet
- Change the title
- Edit the title
- Click save
- Get Title in the file menu.

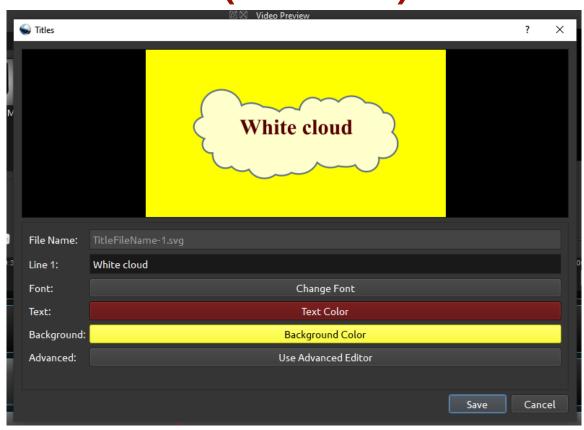

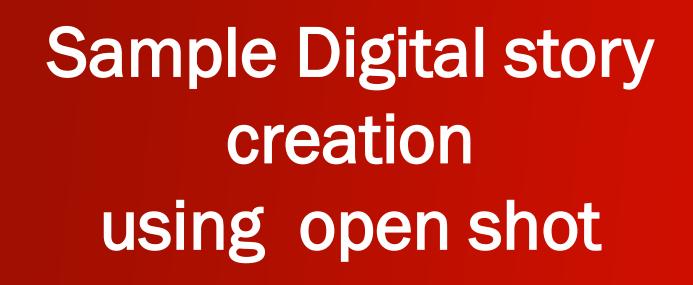

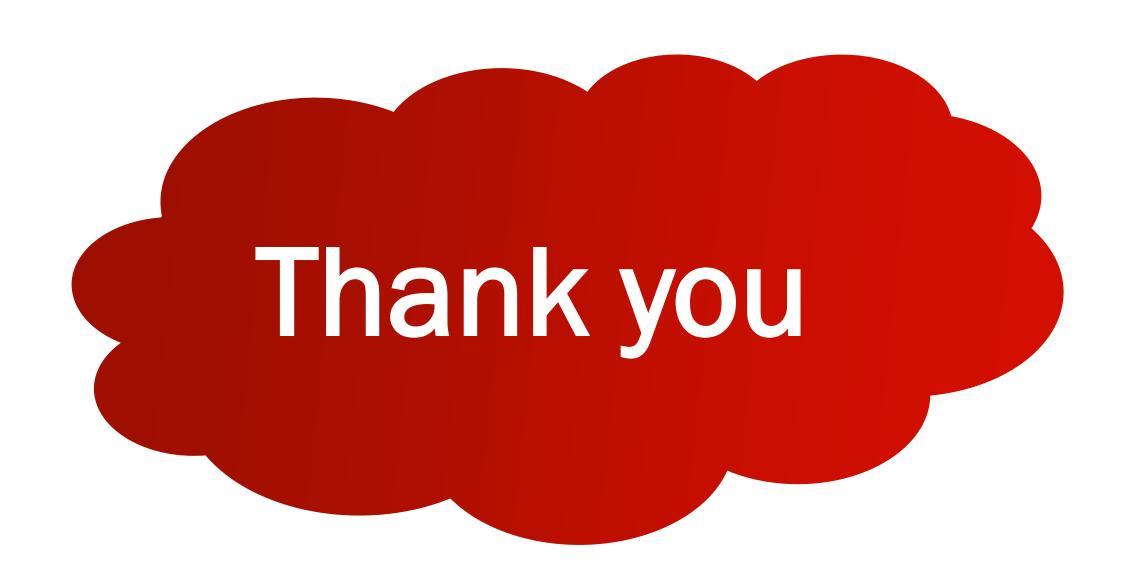